# **Nano App Tutorial**

last updated October 2016

## 1 Download and log in

To download the app, go to the App Store or Google Play and search for Dog Tracker Nano.

The Nano app is suitable for all iPhones, Android phones and the iPad with 3G. It is not suitable for Windows phones, the Blackberry or AppleWatch.

We recommend you enable the location, camera and notification settings on your mobile.

To log in, enter your email address and the serial number of your Nano. You can share your login details with friends and family. They will be able to track your dog through the 'where's my dog?' feature and will also get the alerts should your dog go astray.

Your log in details are secure and will not be shared with anyone without your permission.

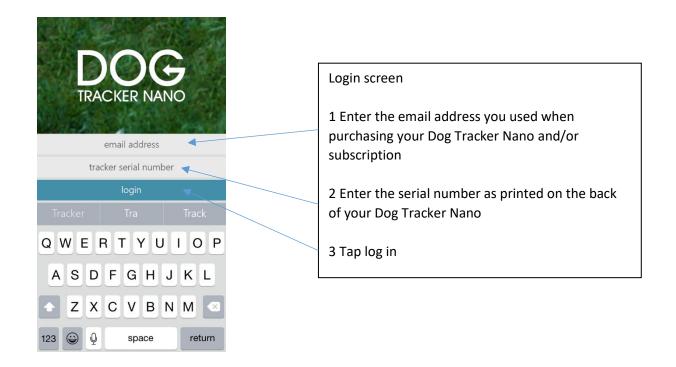

# 2 App features

## All features can be accessed through the app homescreen

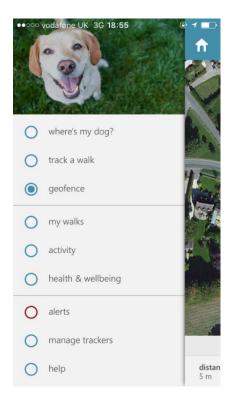

# 3 where's my dog?

## For effective tracking you should

- be outdoors with the Nano on your dog or in your hand (not be hidden from view)
- have a fully charged Nano battery
- have a good GPS signal so the Nano can find its location
- have a good mobile network signal so the Nano can send data
- have a good signal and battery strength on your mobile so you can receive data from the Nano
- set 'show recent location' to at least 1 hour

If you see 'lost signal connection please wait' on your mobile, it is your mobile that has lost signal not the Nano. Your dog's location will appear when the mobile finds a signal

# 4 Where's my dog? screen settings

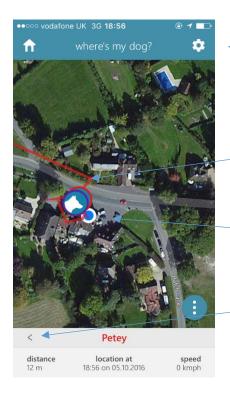

To check battery and signal strength; choose the map view, view cam or compass or adjust the recent location setting, tap the cogwheel symbol

Your dog's location with outline, trackline and dog's name in the same colour.

The white circle with a blue centre is your phone's current location. It will pulse and may move around until it has found a good signal.

Tap the arrow to select which dog you wish to see (only applies if you have multiple dogs and Nanos)

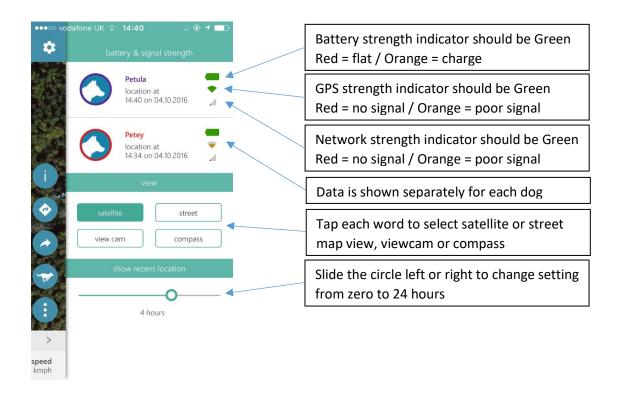

## **5 Views**

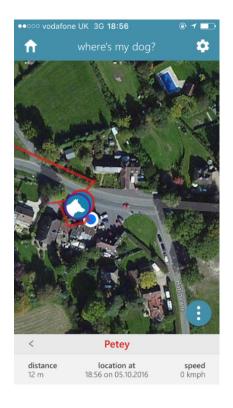

## Satellite view

You can enlarge and reduce the map by pinching the screen in or out with two fingers

NB if you zoom in too far you will see a camera pattern

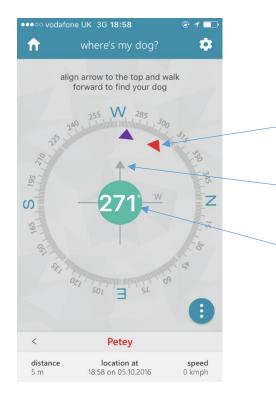

# Compass view

Each dog is shown as a coloured triangle matching their name at the foot of the app.

To find your dog, align the grey arrow with your dog's coloured triangle and walk forwards keeping the two aligned.

The bearing to your dog is shown in degrees at the centre

NB the triangles will move to a different position when your dog is moving around

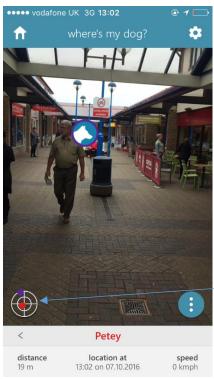

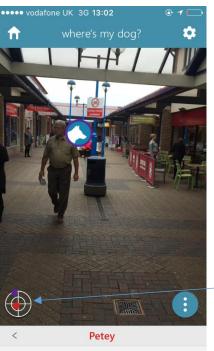

#### Viewcam

The viewcam is very useful in the dark when it is hard to see a map and/or if your dog is hidden from view.

Hold your mobile upright and turn around until you can see the dog silhouette/photo. Then walk forward with the image continuously on the screen. Check distance to ensure it is not too far to walk! Your dog must be at least a few metres from you for the viewcam to work.

The cross hair shows the general direction of your dog from you, as they move around

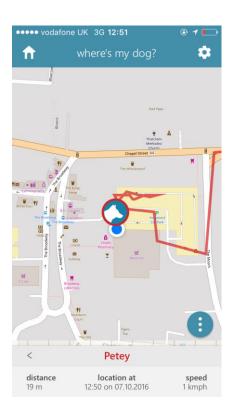

#### Street view

Street view is useful in urban locations. Map shows detail of roads and landmarks

# 6 Where's my dog options

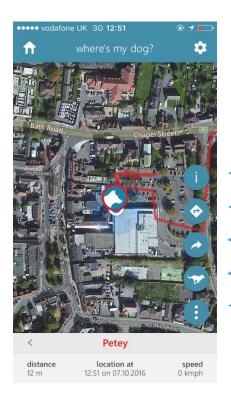

- 'distance' shows how far your dog is from your mobile
- 'location at' confirms at what time and date your dog was at the location shown
- 'speed' shows how quickly your dog is moving

Tap for more information on this screen

Tap for a suggested route to your dog

Tap to share your location by text or sms

Tap to start tracking a walk

Tap to reveal or close icons

# 7 track a walk / my walks

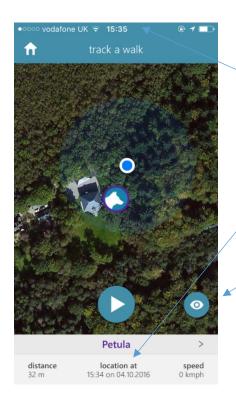

You must have a current location to start tracking a walk. Check that the time at the top of the mobile is the same as the location time at the foot of the app. If it is not the same you will see a pop up asking you to wait. When you have a current location, tap the white triangle to start tracking

Tap the eye symbol to switch between satellite and street view

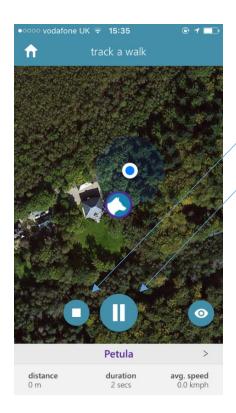

Tap the square to stop tracking

Tap the double bars to pause and restart tracking

You can track for up to four hours but you will get a reminder after two and four hours in case you have forgotten to end the tracking

You can continue tracking while using other features of the app or other features on your mobile. To exit click off the app

DO NOT LEAVE THE APP TRACKING AFTER FOUR HOURS OR CLOSE THE APP WITH A TRACK RUNNING AS YOU COULD FREEZE THE APP

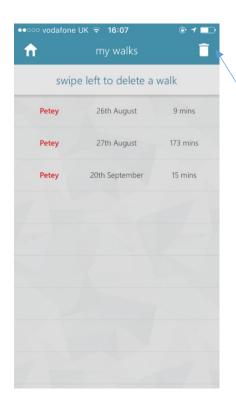

List of tracked walks showing which dog by name, when tracked by date and duration in minutes

Tap each line to see a saved walk

Tap the waste bin symbol then swipe a line leftwards to delete a walk

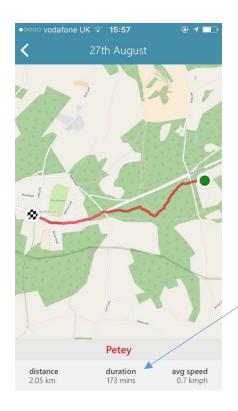

Example of a tracked walk using street view with distance, duration and average speed data at the foot

A leisurely walk to the pub! Note the track was not switched off when the walk ended, hence the three hour duration!

Green circle is the start. Chequered flag is the finish

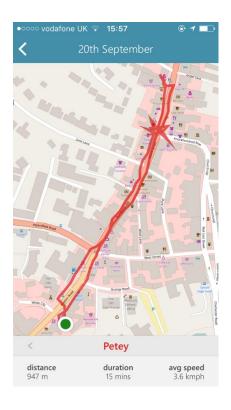

Example of a tracked walk using street view with distance, duration and average speed data at the foot

Up and down the high street looking for a café with a table in the sun!

Start and finish in the same place

## 8 Geofence

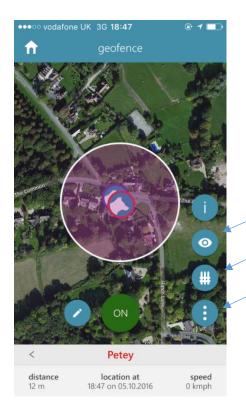

Here is an example of a satellite view radius geofence. ON button means the geofence is on. Petey is within the geofence

Both the Nano and mobile location will 'drift' if the signal is poor. GPS accuracy can be within a few metres

Eye symbol switches the view between satellite and street

Fence symbol switches between radius and pin-drop fences

Three dots button reveals and removes the icons

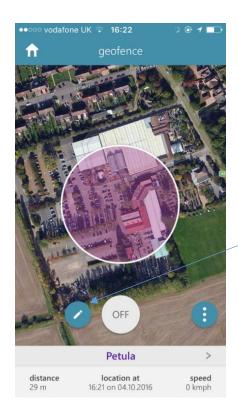

This is a radius geofence on satellite view. Petey is not within the geofence boundary.

To edit or delete the geofence first press the ON button until it says OFF

Then tap the pencil symbol to edit the geofence. It will be replaced by an eraser

Tap the eraser symbol to delete the geofence

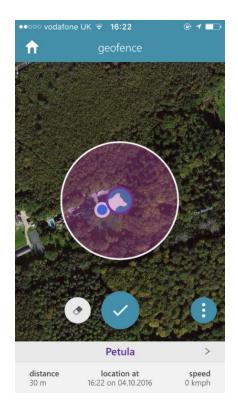

Here a new geofence is in progress, to be set around the current location of both the owner and the dog

Pinch the screen in or out to change the diameter of the circle (the circle remains the same size when you are doing this) You can drag the circle to another part of the map

When you are happy with the size and location of the circle, tap the tick symbol to set the fence

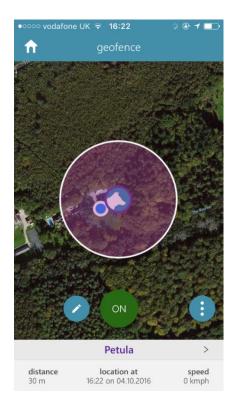

Now tap the OFF button until it is ON and you have set a new fence

When your dog leaves the fence you will get an alert in the app

If the app is not open you will get an audible alert via push notification on your phone

REMEMBER TO ENABLE SOUNDS, ALERTS AND PUSH NOTIFICATION IN THE SETTINGS ON YOUR PHONE

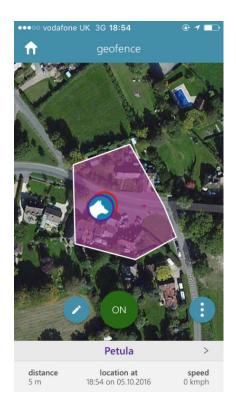

This is an example of a pin-drop geofence drawn to a precise boundary

For effective operation the geofence should a minimum of 25 metres across and down

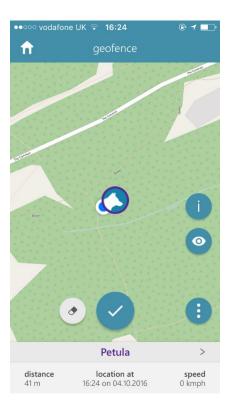

Here we have switched the ON to OFF, have tapped the pencil to edit the fence and the eraser to clear the old fence (as with the radius fence)

We are now ready to set a new pin-drop fence in our current location using the street view

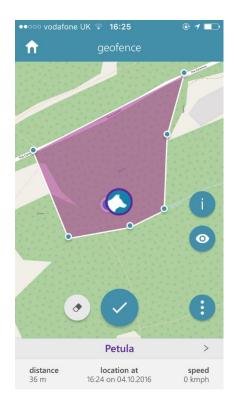

Starting from the top left press and hold the screen for 2 or 3 seconds until a dot appears beneath your finger

Then in a clockwise direction, repeat the press and hold to set more pins

When you are happy with the shape, tap the tick button

You can start again by tapping the eraser at any time before you have tapped the tick

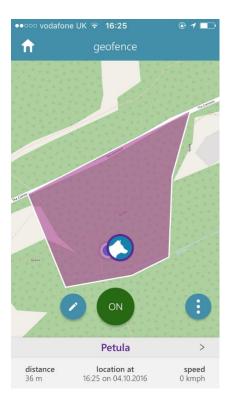

Finally tap the ON button to accept the new fence and set it live

# 9 health & wellbeing

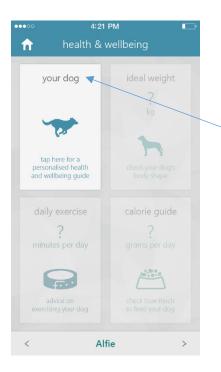

Use the 'health and wellbeing' section for advice on ideal weight, exercise and nutrition for your dog

First tap the 'your dog' panel

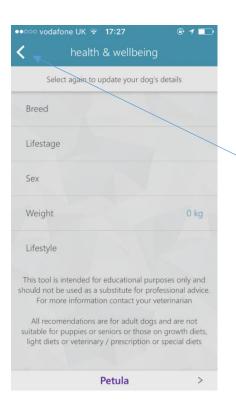

Carefully enter your dog's information by tapping the text in each section. Select the right answer from the drop down menus

Then tap the return arrow

NOTE if you have a hybrid or cross-breed dog, enter the dominant breed on the first line

You can change or repeat the entry by selecting each line again

NOTE information is saved to your mobile and cannot be seen by anyone else

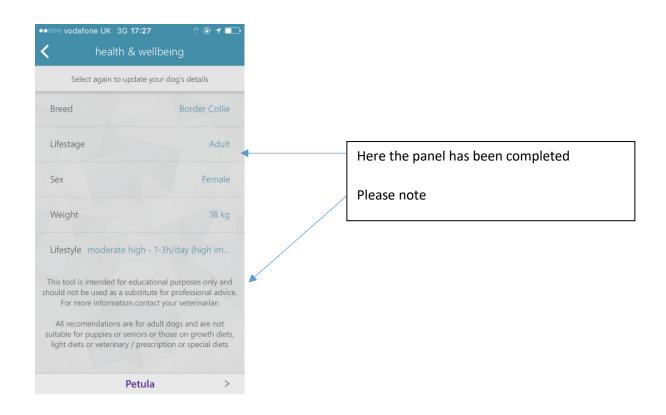

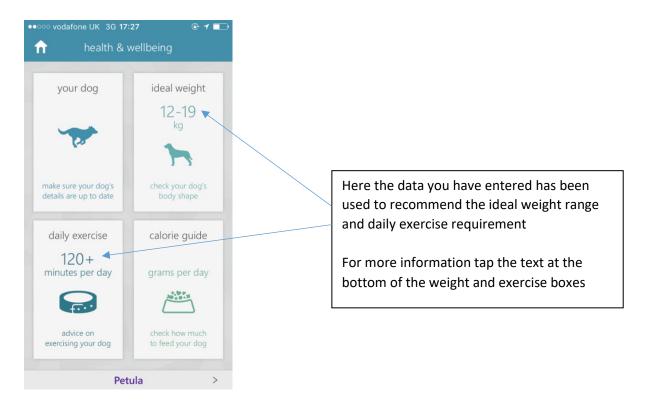

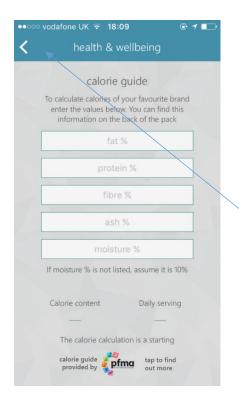

To complete the calorie guide tap the calorie guide panel then enter the information printed on your dog's pet food packaging

Do not enter decimals – round up or down to the nearest whole number

Then tap the return arrow

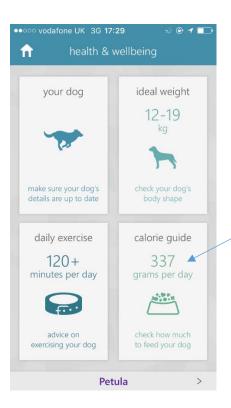

Here you can see the recommended grams per day based on the information you provided

You can repeat the process to compare pet foods

# **10 Activity**

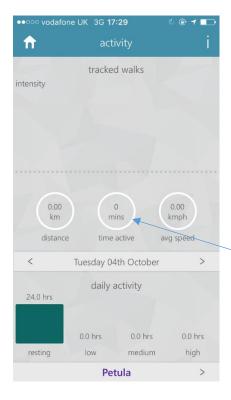

Here you can set exercise and activity goals and monitor your dog's daily behaviour to help keep them in good shape or address a weight issue

To set goals first tap the 'time active' circle

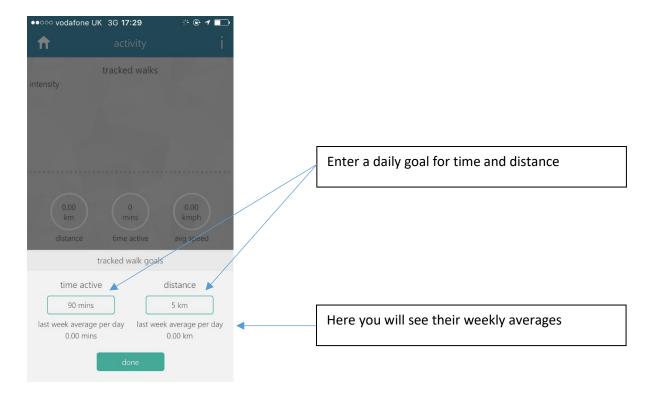

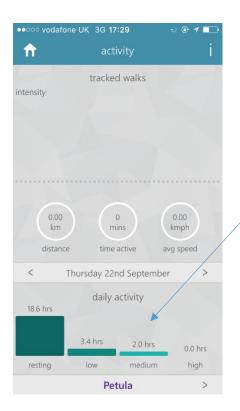

Here is an analysis of your dog's overall activity for the day

Please note this feature is soon to be upgraded to improve the usefulness of the data

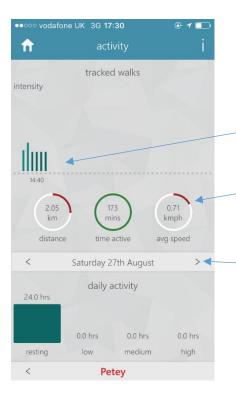

Once you have set goals you can track walks to see how active your dog has been

The bars show the intensity of exercise ie low bar means slow amble, high bar means fast running

Red line means just started, yellow line indicates there is a way to go, green shows target reached

You can review all previous tracked walk days by selecting the date here

NB you must track your dog's walks for this analysis

# 11 Manage trackers

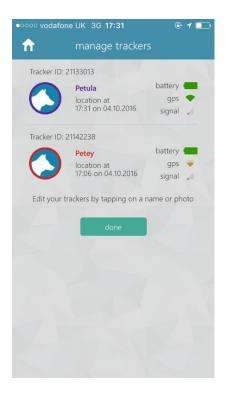

Use this feature to personalise your app with your dog's name and photo

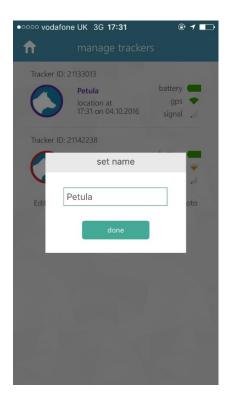

Tap 'edit trackers' then tap the name bar (will be the serial number until changed)

Once entered tap 'done'

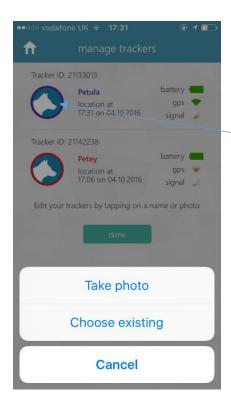

Tap the silhouette circle to bring up the menu bar, then choose existing or new photo

Once saved, your dog's image will appear in place of the silhouette

## 12 Alerts

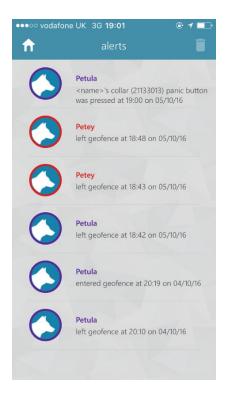

Alerts will appear here each day for

- left or entered geofence
- low battery
- panic alert pressed

## Coming soon

- hot alert eg if dog left in a car
- cold alert eg if dog left out in the snow

## Useful hints and tips to get the best from your Nano app

If you have a poor signal where you live, let us know and we will tune the Nano to Vodafone, 3, EE or O2, whichever is best for you

Share your login details with friends and family so they can keep an eye on your dog too

Let your neighbours login too so they can quickly catch and recover your dog if they get out from your home while you are away

Make sure your dog wears their Nano when out with dog walkers, sitters and kennels

Remember you can track your dog's movements when others are caring for your dog

If you have more than one dog / Dog Tracker Nano, you can see both on the same mobile screen